# NICOLAUS

**Moje Dokumenty - Przewodnik dla Użytkownika**

Dziękujemy za dołączenie do grona Użytkowników usługi **Moje Dokumenty**, która jest bezpiecznym narzędziem do przekazywania przez Bank i przechowywania ważnych dokumentów i informacji w zakresie Twoich produktów i usług bankowych.

Zapewniamy wygodny, intuicyjny i przede wszystkim bezpieczny dostęp do kierowanych do Ciebie dokumentów.

# **Zasady bezpiecznego korzystania z usługi Moje Dokumenty**

## **Po pierwsze bezpieczeństwo!**

Przy projektowaniu i budowie usługi Moje Dokumenty wykorzystaliśmy jedne z najnowszych rozwiązań, które zapewniają nie tylko wygodę i oszczędności, ale i bezpieczeństwo.

System bezpieczeństwa tworzymy wspólnie z Państwem. Poniżej wskazujemy elementy systemu zapewnione przez Bank oraz przedstawiamy katalog zasad bezpieczeństwa.

#### **Podstawowe zasady bezpieczeństwa**

- Nigdy nie loguj się do portalu Moje Dokumenty za pośrednictwem linku otrzymanego w wiadomości email/ sms lub będącego wynikiem wyszukiwania w przeglądarce internetowej.
- Uważnie czytaj informacje przekazywane za pośrednictwem wiadomości SMS. Przed potwierdzeniem w systemie sprawdzaj treść operacji.
- Nie otwieraj załączników z niepewnych źródeł i nie klikaj w podejrzane linki.
- Korzystaj z legalnego oprogramowania, regularnie aktualizuj urządzenia i oprogramowanie na komputerze i telefonie (system, aplikacje, przeglądarki, programy antywirusowe).
- Twórz silne hasła oraz regularnie je zmieniaj.
- Nie używaj tego samego hasła do różnych serwisów oraz nie zapisuj haseł na kartkach ani w plikach na komputerze.
- Nie podawaj / nie wysyłaj swoich loginów i haseł innym.
- Natychmiast zmień swoje hasło lub identyfikator, jeśli zaistnieje podejrzenie, że ktoś mógł je poznać.
- Nie loguj się przez publiczne, niezabezpieczone wi-fi oraz nie loguj się na urządzeniach publicznie dostępnych np. w kafejkach, hotelach.
- Nie podłączaj zewnętrznych nośników danych do swojego urządzenia, jeśli nie masz pewności co do ich bezpieczeństwa.

Regularnie zapoznawaj się z komunikatami bezpieczeństwa, które Bank zamieszcza na stronie logowania <https://nicolausbank.pl/bezpieczenstwo/>

#### **Szyfrowa transmisja danych**

Stosujemy szyfrowanie danych zabezpieczone protokołami *Transport Layer Security (TLS)* wykorzystującymi klucze o długości 256 bitów. Szyfrowanie to zapewnia poufność i integralność informacji oraz gwarantuje, że nikt postronny nie może odczytać lub zmienić danych przesyłanych między Klientem a Bankiem. Zastosowanie tej metody zapewnia całkowitą poufność operacji finansowych. W czasie korzystania z bezpiecznego protokołu adres strony internetowej zaczyna się od https://

#### **Uwierzytelnienie**

Uwierzytelnienie, czyli sprawdzenie tożsamości użytkownika i jego prawa dostępu do konta za pomocą elektronicznych kanałów dostępu. Oparte jest na czymś **CO ZNASZ** (identyfikator ID i hasło, ) oraz na tym **CO POSIADASZ** (Kod SMS).

# **Automatyczne wylogowanie**

Dodatkowym zabezpieczeniem jest automatyczne wylogowanie Użytkownika z usługi w sytuacji stwierdzenia braku jego aktywności na koncie przez okres 15 minut. W takim przypadku wystarczy ponowne zalogowanie.

## **Blokada konta**

W przypadku kilku błędnych prób zalogowania się do usługi, następuje automatyczna blokada konta Użytkownika, w celu ochrony przed dostępem osób nieupoważnionych. Aby odblokować konto, należy skontaktować się bezpośrednio z Bankiem.

#### **Zasady ustanawiania haseł**

- ➢ Hasło powinno zawierać minimum 8 znaków (cyfry i litery, minimum jedna wielka litera i znak specjalny).
- ➢ Małe i duże litery są rozróżniane przez system.
- ➢ Nie należy stosować polskich znaków diakrytycznych (np. ą, ć, ę, ł, ń, ś, ó, ż, ź).
- ➢ Zalecana jest częsta zmiana haseł, np. raz w miesiącu.

#### **Numer telefonu komórkowego**

Numer telefonu komórkowego przypisany do Klienta jest istotnym elementem bezpieczeństwa – to na numer telefonu wysyłane są kody jednorazowe. Bardzo ważne jest, aby Bank posiadał aktualny i poprawny numer telefonu Klienta. Ze względów bezpieczeństwa zmiany numeru telefonu nie można dokonać przez kontakt telefoniczny – w takim przypadku konieczna jest wizyta w placówce Banku.

#### **Usługa Moje Dokumenty**

Moje Dokumenty to usługa, która umożliwia łatwy i szybki dostęp do Twoich dokumentów i informacji przekazywanych przez Bank poprzez sieć Internet.

Dzięki niej w bezpieczny i wygodny sposób możesz w jednym miejscu przeglądać m.in. regulaminy usług bankowych, taryfy prowizji i opłat a także inne dokumenty bankowe, przez 24 h na dobę.

Użytkownik usługi Moje Dokumenty ma możliwość korzystania z usługi z wykorzystaniem:

#### **Loginu**

Służy do identyfikacji przy logowaniu do konta internetowego. Jest to niepowtarzalny, nadawany samodzielnie przez użytkownika podczas pierwszego logowania identyfikator. Składa się z cyfr i/lub liter i/lub znaków specjalnych, należy go chronić i nie udostępniać osobom trzecim.

#### **Hasła z jednorazowym kodem SMS**

Użytkownik, podczas pierwszego logowania otrzymuje od Banku poprzez SMS hasło startowe służące do logowania i zmienia je samodzielnie w usłudze Moje Dokumenty podczas pierwszego logowania. Kody SMS wysyłane są ze skrzynki oznaczonej jako SGB.

#### **Jak zalogować się do usługi Moje Dokumenty?**

#### **Pierwsze logowanie do usługi Moje Dokumenty**

Aby zapewnić bezpieczeństwo informacji dostępnych w usłudze Moje Dokumenty, dostęp do usługi wymaga zalogowania Użytkownika poprzez wykorzystanie indywidualnych środków dostępu.

Krok 1 – Opcja pierwszego logowania Identyfikator Użytkownika

na stronie nicolausbank.pl – zakładka strefa klienta- eDokumenty prywatne

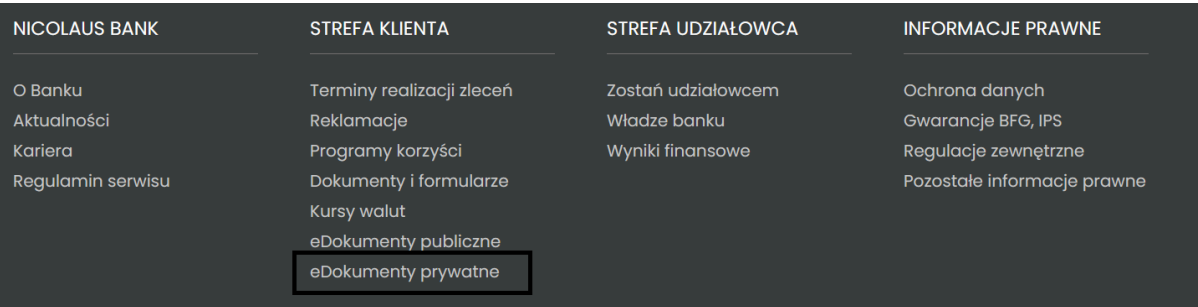

• Po przejściu na stronę logowania otwarte zostaje okno

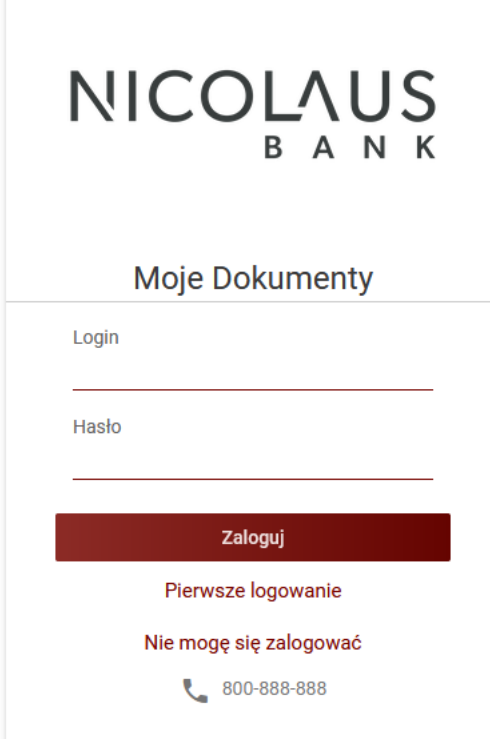

• W dolnej części ekranu, bezpośrednio pod przyciskiem "ZALOGUJ" należy wybrać opcję "Pierwsze logowanie".

#### **Krok 2 – Identyfikacja**

• Na kolejnym ekranie, w celu uzyskania dostępu do usługi, należy wprowadzić swój PESEL, rozwiązać zabezpieczenie captcha i wybrać przycisk "Wyślij kod". Na zdefiniowany w Banku numer telefonu użytkownika wysłana zostanie wiadomość SMS z kodem wymaganym do pierwszego zalogowania.

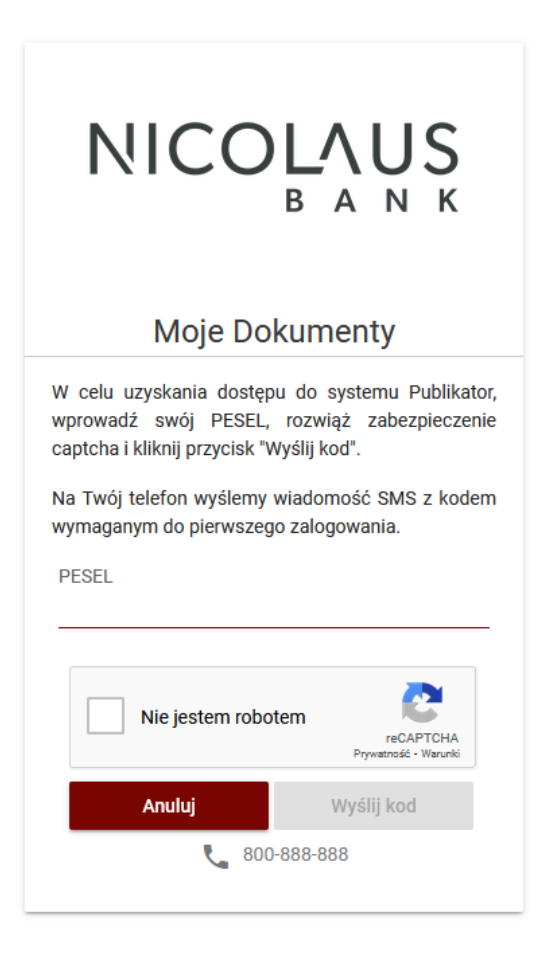

# **Krok 3 – Wprowadzenie hasła SMS**

Na kolejnym ekranie konieczne jest wprowadzenie hasła otrzymanego na zdefiniowany w Banku nr telefonu użytkownika.

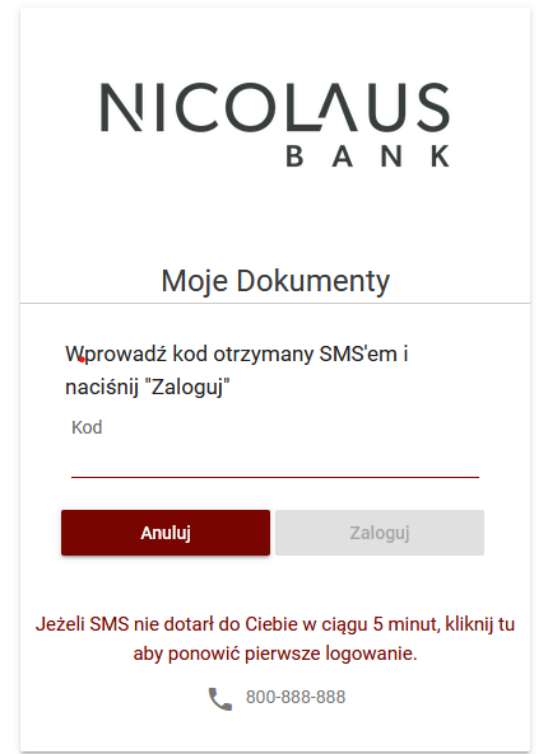

# **Krok 4 – Zdefiniowanie własnego loginu i hasła**

Podczas pierwszego logowania do usługi Moje Dokumenty, system wymusza nadanie loginu oraz hasła. Prosimy wówczas o stosowanie poniższych zasad:

- ➢ Hasło powinno zawierać od 8 do 20 znaków (cyfry i litery).
- ➢ Małe i duże litery są rozróżniane przez system.
- ➢ Wymagane jest stosowanie znaków specjalnych tj. znaków interpunkcyjnych, nawiasów, symboli np. @, #, \$, %, &, \*, !, /.

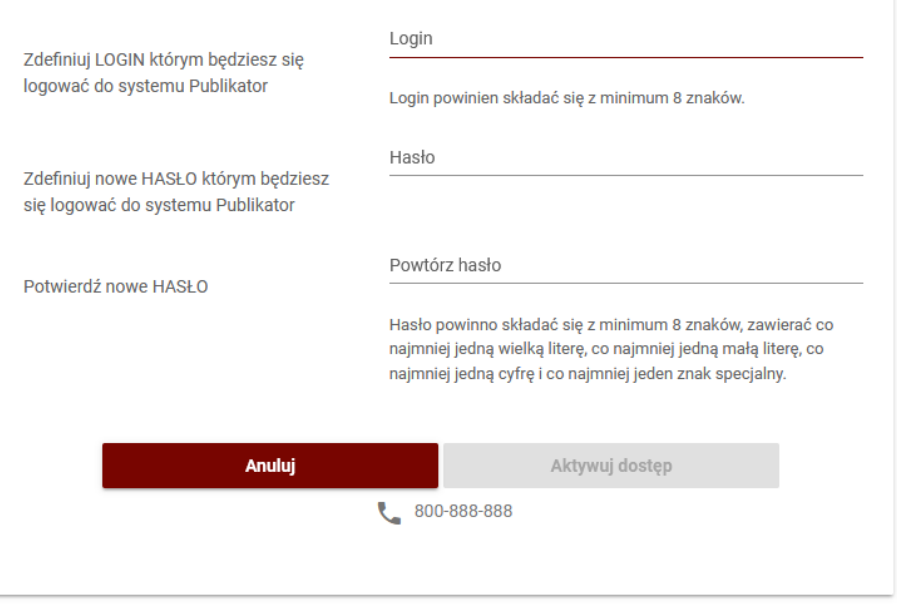

### **Pulpit użytkownika**

Zachowanie systemu jest responywne (zgodne z technologią Responsive Web Design), tj. w zależności od urządzenia, na którym otwarta została strona do logowania, wyświetlane są odpowiednie rozmiarowo pliki graficzne.

Po zalogowaniu do usługi Moje Dokumenty wyświetlany jest pulpit z opcjami systemu.

Pulpit systemu zawiera:

- po lewej stronie ekranu menu
- po prawej stronie ekranu listę wszystkich dokumentów dostępnych dla zalogowanego użytkownika.

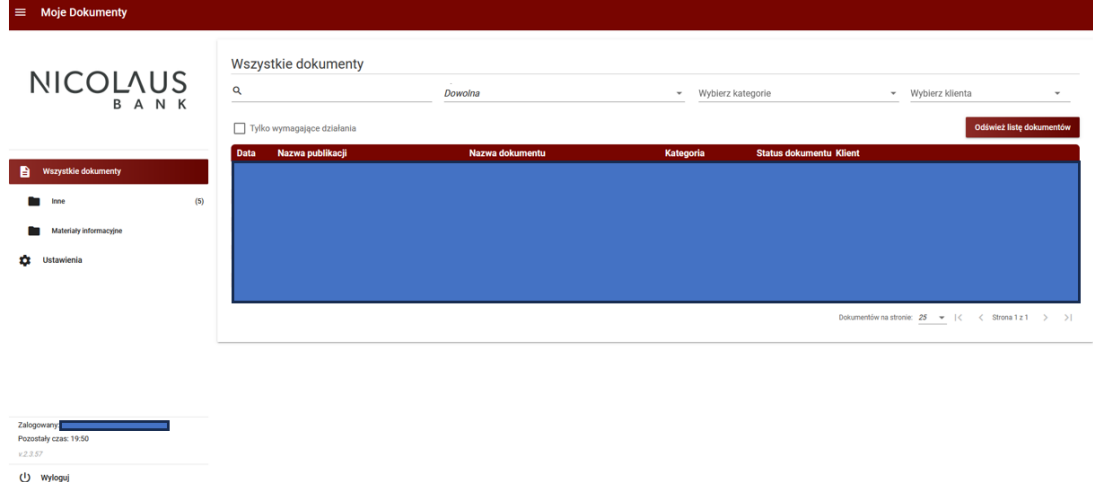

Użytkownik usługi Moje Dokumenty może w dowolnym momencie ukryć menu po lewej stronie ekranu klikając w przycisk w lewym górnym narożniku.

W lewym dolnym narożniku ekranu dostępna jest opcja umożliwiająca bezpieczne wylogowanie z Moje Dokumenty.

W dolnej części menu bocznego znajduje się również informacja o pozostałym czasie do końca sesji logowania. Jeśli użytkownik nie będzie w tym czasie aktywny, zostanie automatycznie wylogowany z usługi Moje Dokumenty.

> Pozostały czas: 11:56  $V 2 3 57$

#### **Przeglądanie dokumentów- Lista dokumentów**

W głównej części systemu użytkownik ma możliwość przeglądania listy udostępnionych przez Bank dokumentów i informacji. W górnym menu istnieje możliwość filtrowania listy dokumentów ze względu na:

- Dowolną treść znajdującą się w nazwie i/lub opisie dokumentu.
- Zakres dat wskazujący, w jakim okresie dokument został udostępniony.
- Kategorię dokumentu.
- Klienta, któremu dokument został udostępniony.

Na liście dostępnych dokumentów można poznać status dokumentu: przeczytany / nieprzeczytany przez Użytkownika.

#### **Odczyt dokumentu**

Po wybraniu odpowiedniego dokumentu z listy, Użytkownikowi zostanie zaprezentowany ekran dotyczący szczegółów dokumentu oraz podgląd dokumentu zgodnie z poniższym ekranem.

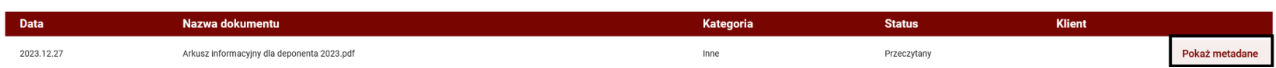

Na tym ekranie dodatkowo znajdują się klawisze funkcyjne:

#### **Pokaż metadane**

Przenosi Użytkownika do ekranu ze szczegółowymi danymi bezpieczeństwa dla danej publikacji. Na ekranie Klient ma możliwość skopiowania i zachowania na swoim urządzeniu metadanych dokumentu. Jest to kluczowy element potwierdzający ważność przekazanego przez Bank dokumentu – potwierdzający, że przekazywany dokument nie został przez nikogo zmodyfikowany i podmieniony. Aby zweryfikować poprawność i oryginalność dokumentu, wystarczy wyliczyć sumę kontrolną SHA256 z wykorzystaniem dostępnych rozwiązań online i porównać, czy jest identyczna z tą przekazaną Klientowi przez Bank.

# Metadane dokumentu

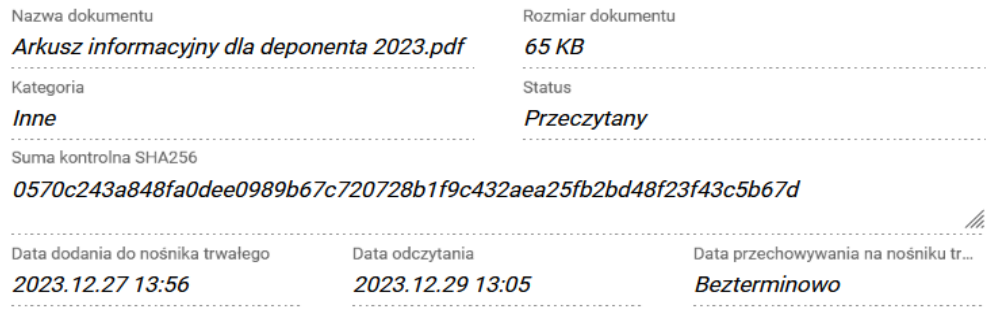

#### Zamknij

#### **Pobierz dokument**

Pozwala zapisać dokument na urządzeniu Klienta.

#### **Ustawienia**

W opcji "Ustawienia" dostępnej w głównym menu systemu Użytkownik ma możliwość zmiany sposobu powiadamiania, a także zmiany hasła do systemu.

#### **Zmiana hasła**

W celu zmiany hasła do logowania konieczne jest wprowadzenie obecnie obowiązującego hasła Użytkownika oraz dwukrotne wprowadzenie nowego hasła zgodnego z zasadami bezpieczeństwa.

Hasło powinno mieć długość minimum 8 znaków oraz zawierać:

- przynajmniej jedną małą literę
- przynajmniej jedną dużą literę
- przynajmniej jedną cyfrę
- przynajmniej jeden znak specjalny

Zmianę hasła należy potwierdzić klikając przycisk "Zmień hasło"

# Zmiana hasła do logowania

Wprowadź obecne hasło

Obecne hasło ..............

Nowe hasło

Wprowadź nowe hasło\*

Powtórz nowe hasło

Powtórz nowe hasło

\* Twoje hasło musi mieć długość przynajmniej 8 znaków i musi zawierać:

- · przynajmniej jedną małą literę
- · przynajmniej jedną dużą literę
- · przynajmniej jedną cyfrę
- · przynajmniej jeden znak specjalny

# **Zmiana adresu email oraz metody powiadamiania**

W celu zmiany adresu email należy wpisać nowy adres email, a następnie potwierdzić zmiany poprzez wybranie przycisku "Zapisz zmiany". Uwaga – zmiana adresu email dotyczy tylko komunikacji w ramach Moje Dokumenty.

W celu zmiany preferowanej formy otrzymywania powiadomień o nowych dokumentach, konieczny jest wybór z listy rozwijalnej opcji SMS lub Email, a następnie potwierdzeniu zmiany poprzez wybranie przycisku "Zapisz zmiany".

W celu zatwierdzenia zmian, konieczne jest wprowadzenie hasła użytkownika oraz zatwierdzenie zmiany jednorazowym hasłem SMS.